# **How to complete the NHSmail Social Care Provider Registration Portal**

April 2018 Version 1

## **Contents**

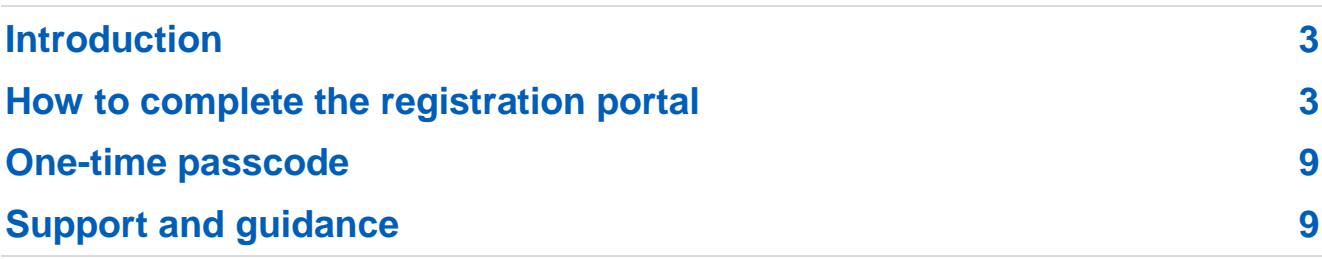

## <span id="page-2-0"></span>**Introduction**

This guide explains how to complete the NHSmail social care provider registration portal in order for your NHSmail accounts to be created, and how to activate the accounts once they are available.

The portal allows providers to request the creation of a shared mailbox and up to 10 personal user accounts, which can be given access to the shared mailbox if required.

To apply for an NHSmail account, social care providers must have completed the [Information Governance Toolkit](https://www.igt.hscic.gov.uk/) (IG Toolkit) or its successor; the [Data Security and](https://www.dsptoolkit.nhs.uk/)  [Protection Toolkit](https://www.dsptoolkit.nhs.uk/) (DSP Toolkit).

## <span id="page-2-1"></span>**How to complete the registration portal**

- Visit the [joining NHSmail Portal help pages](https://portal.nhs.net/help/joiningnhsmail) and go to the 'Registering a Social Care organisation' section.
- Click 'register now' to open the social care provider registration portal, this will take you to the first page, 'Care Provider Pre-Requisite Questionnaire'.

#### **Care Provider Pre-Requisite Questionnaire**

First, complete the care provider pre-requisite questionnaire. The answers that you provide here will determine what unique information you will be asked to supply in the subsequent section.

Once you have answered the pre-requisite questionnaire you will be asked to enter your organisation details including; postcode, care provider name and optionally your registered manager's email address, if you have stated in the pre-requisite questionnaire that you know this.

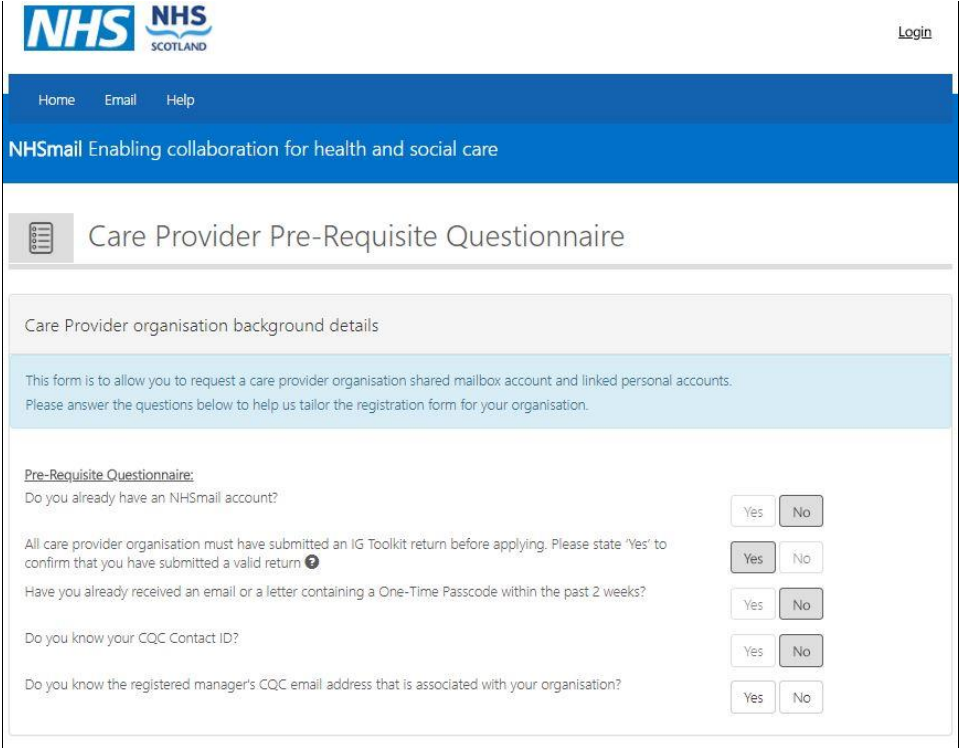

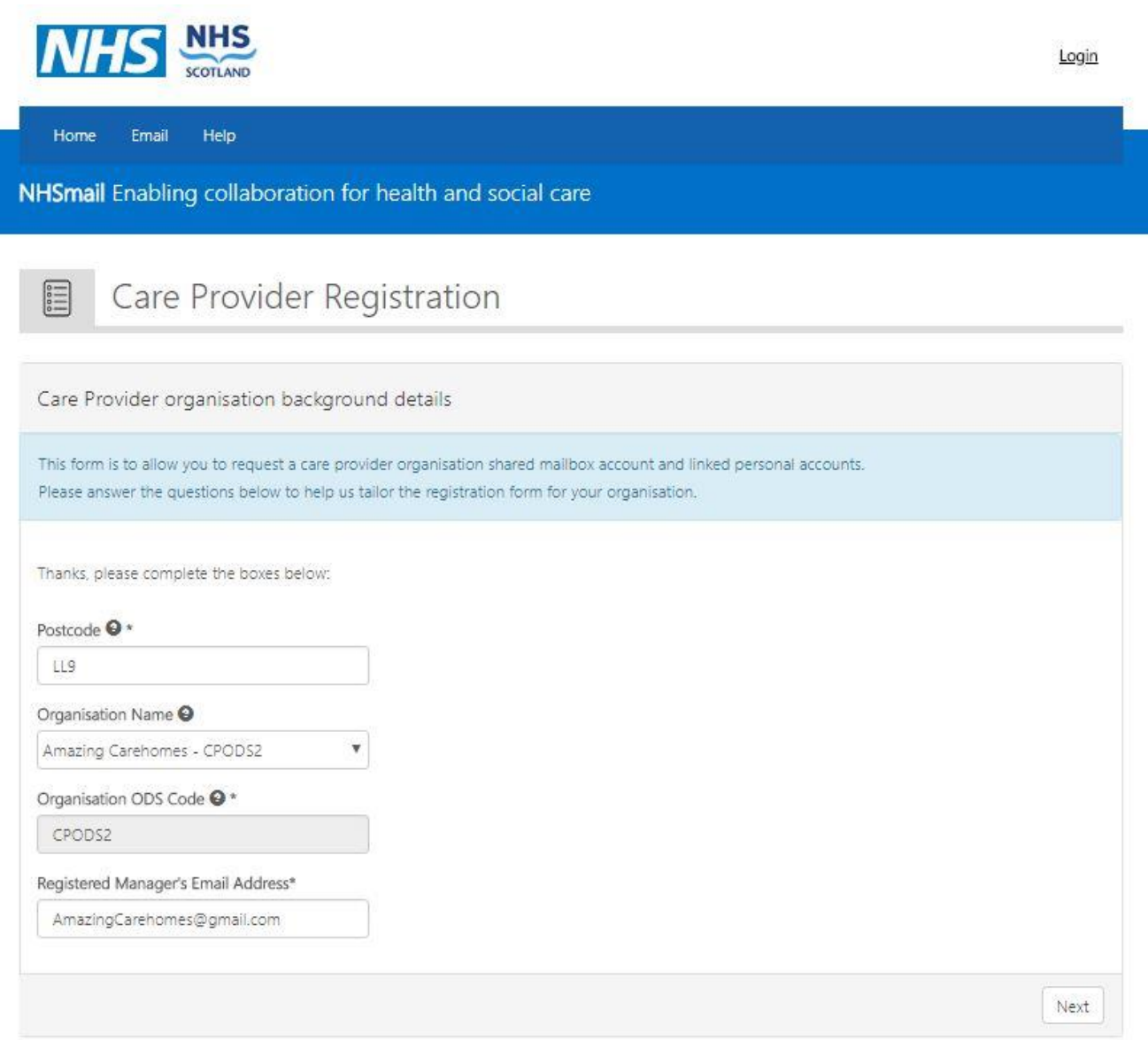

When you have entered this information, you will be taken to step one of the registration process, 'Care Provider Organisation details'.

### **Step 1: Care Provider Organisation details**

- 1.1 Enter the social care provider ODS Code and CQC location ID.
- 1.2 Then enter:
	- the care provider one-time pass code (this will have been sent to you by post or email, if you requested this in the pre-requisite questionnaire) **OR**
	- the care provider Care Quality Commission (CQC) contact ID you will be able to find this within your CQC registration information. This is also known as the registered manager's ID.

Note: If you are unable to locate your organisation, please contact the national helpdesk a[t](mailto:%20careadmin@nhs.net) [careadmin@nhs.net](mailto:%20careadmin@nhs.net) and you will be supported through the process.

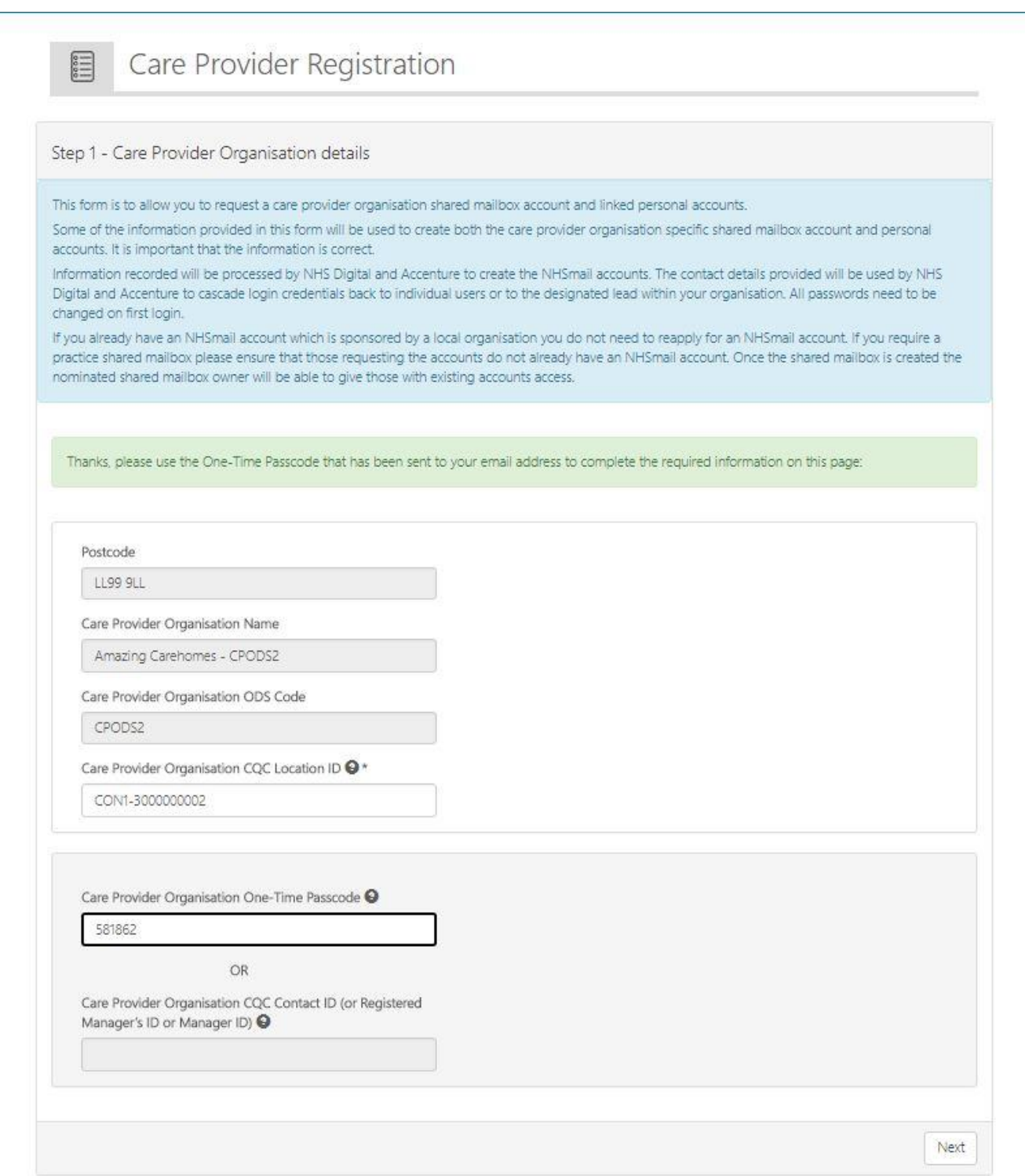

Click 'next' and, if your details are authenticated, you will be able to proceed to the next step.

#### **Step 2: Add town details and members**

- 2.1 Enter the postcode town in which your social care provider is located. The town name which is entered will inform the first part of your provider email address, therefore it is essential that you enter this information carefully. The town name is limited to 10 characters, so for names exceeding 10 characters these have been abbreviated, for example, [care.postcodetown.carehomenameODScode@nhs.net.](mailto:care.postcodetown.carehomenameODScode@nhs.net)
- 2.2 Enter the name of the members within your organisation who require personal NHSmail user accounts, for a minimum of two and up to a maximum of ten staff members within your organisation. The first member entered will be the shared mailbox owner.
- 2.3 As other members are added they can be given administration rights, by ticking the box 'Mark as Mailbox Admin?' (see screenshot below).

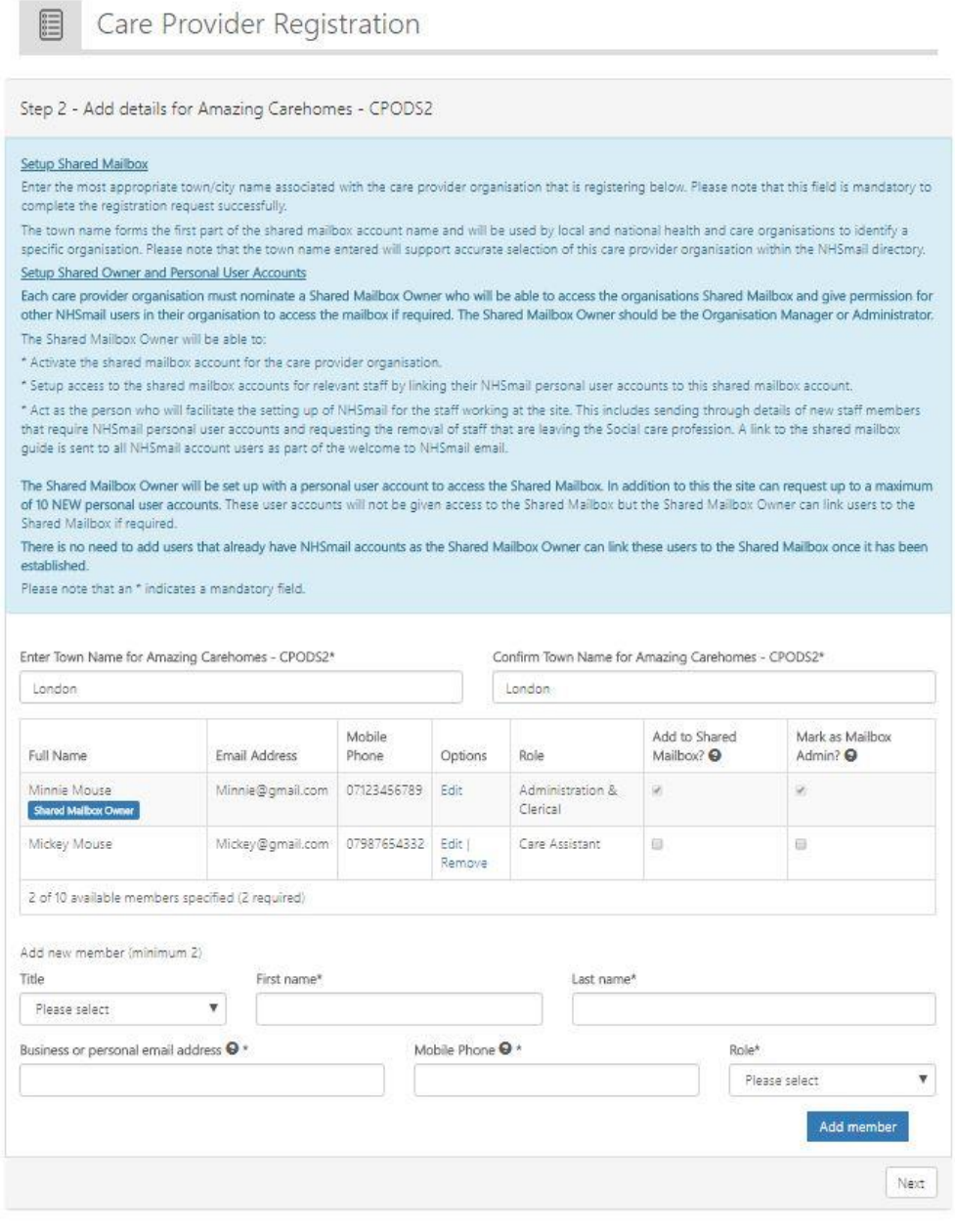

#### **Note:**

The shared mailbox owner, typically the organisation's manager or administrator, has the responsibility for managing the shared mailbox permissions. Up to two shared mailbox owners can be nominated.

It is important that the mobile phone numbers entered are only used once within the registration portal, as the number will also be used to check that an account for that user is not already in use. The phone number must be a mobile phone number and be personal to that user.

Please note the mobile phone number provided as part of your NHSmail application is automatically added to your personal profile within the NHS Directory, however you can opt for this to not be visible. Guidance will be provided on how to do this within the [guide for](https://s3-eu-west-1.amazonaws.com/comms-mat/Training-Materials/Guidance/GuideforSocialCareorganisationsusingNHSmail.pdf)  [social care provider's using NHSmail.](https://s3-eu-west-1.amazonaws.com/comms-mat/Training-Materials/Guidance/GuideforSocialCareorganisationsusingNHSmail.pdf)

If there are staff at your organisation who already have an NHSmail personal account (ending in @nhs.net), they should not be entered in the form, as this will create a duplicate account.

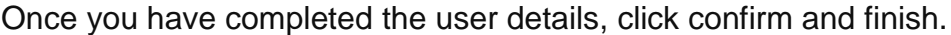

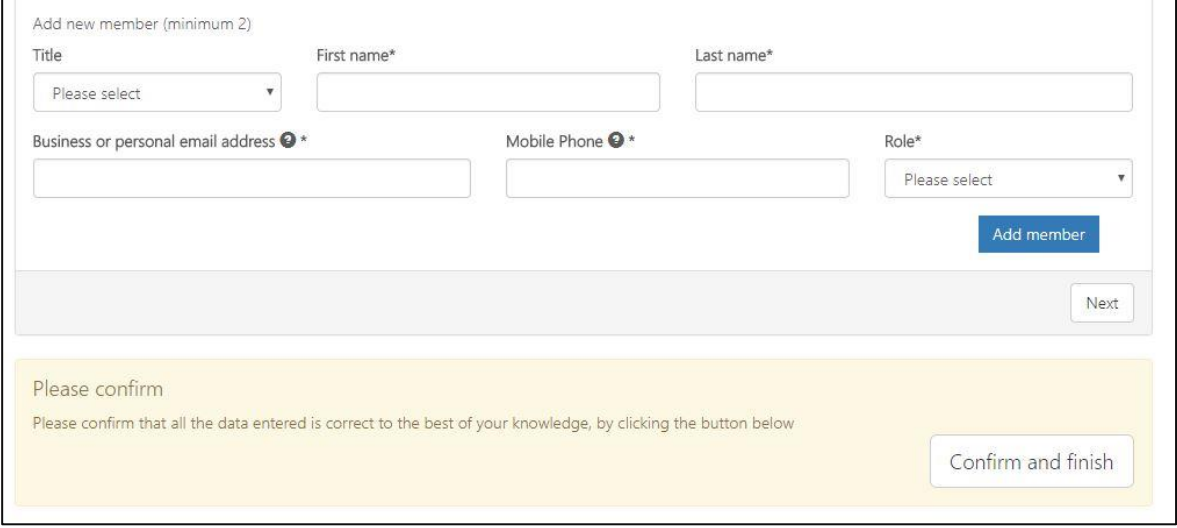

#### **Next steps**

Once the registration request has been submitted, an email will be sent to the email addresses supplied, advising of usernames. The email will also provide instructions on how to activate the new NHSmail account and how to use it.

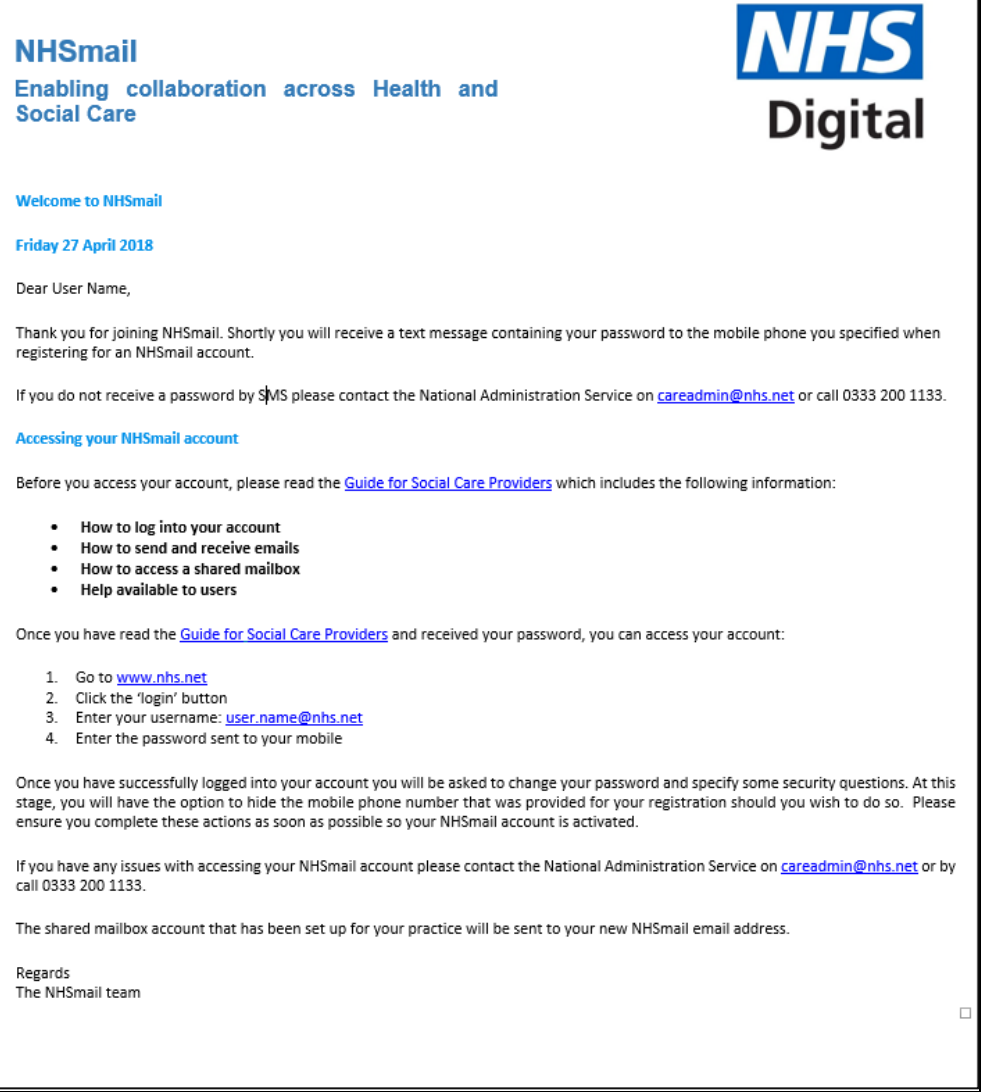

The temporary passwords for these accounts will be sent by SMS, to the individual's mobile phone number which was originally supplied in the registration portal. Once users have logged into their NHSmail account, they will see an email confirming the email address of the organisation's shared mailbox and information on how to access this.

If a staff member within the organisation already has a personal NHSmail account, the shared mailbox owner will be able to link the staff member's personal NHSmail account to the shared mailbox, once the shared NHSmail account has been set up for the organisation.

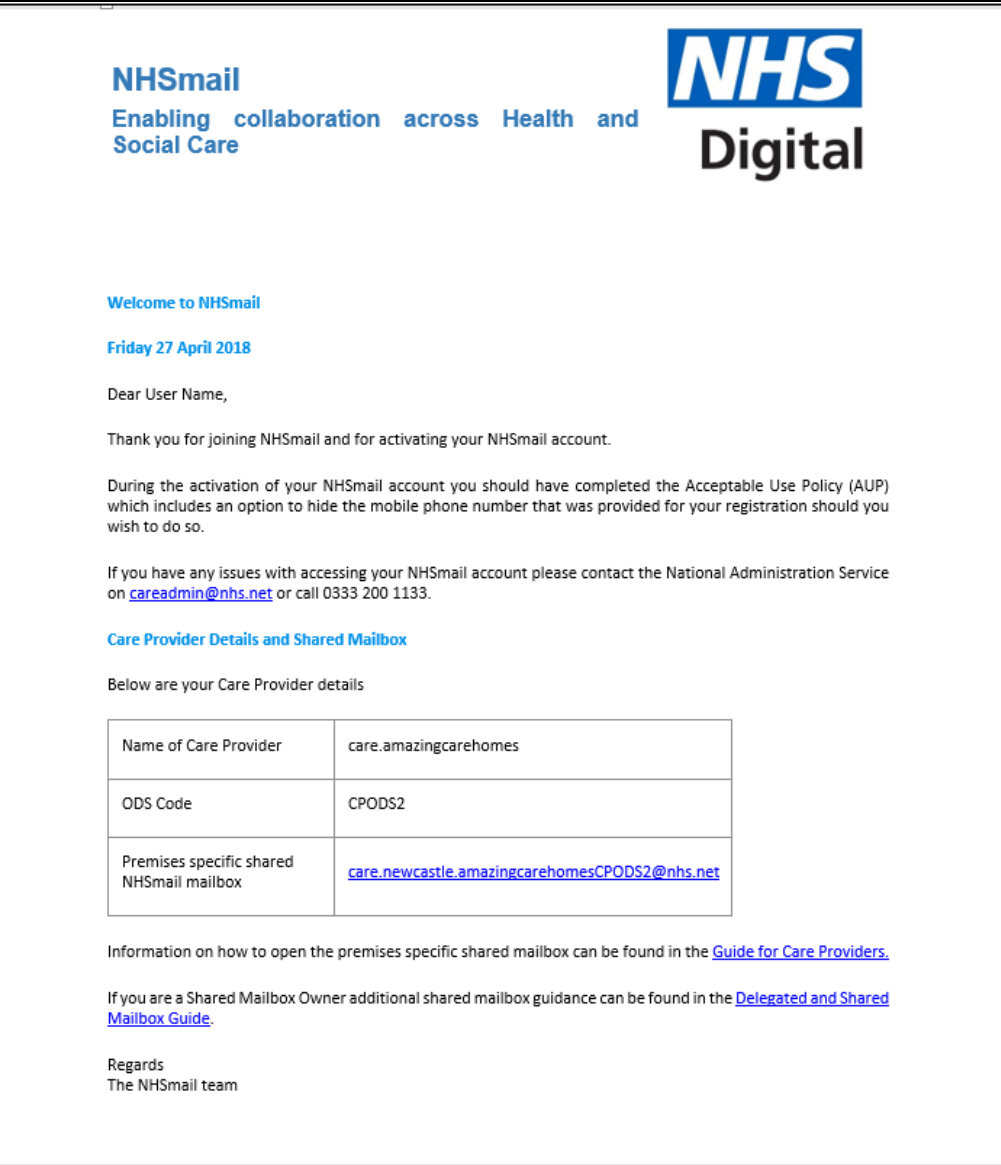

## <span id="page-8-0"></span>**One-time passcode**

If you cannot locate your CQC contact ID, we will not be able to process your registration without a one-time passcode. This will be sent to you by request, to your registered manager's email address. Alternatively, this can be posted to your CQC registered postal address, however this will take longer.

Once you have received your code you will be able to use it on the online registration portal, as we will have completed the authentication process. One-time passcodes expire two weeks after being issued.

## <span id="page-8-1"></span>**Support and guidance**

Further information on how to use NHSmail can be found within the [NHSmail Portal help](https://portal.nhs.net/Help/)  [pages.](https://portal.nhs.net/Help/) Some useful documents include:

- Using [Outlook Web App](https://portal.nhs.net/Help/owaindex) [\(www.nhs.net\)](http://www.nhs.net/) email.
- Portal [user guide](https://s3-eu-west-1.amazonaws.com/comms-mat/Comms-Archive/portaluserguide.pdf) (how to change your password, how to update your mobile number in the NHS Directory).

• Specific guidance is available in the [guide for social care providers](https://s3-eu-west-1.amazonaws.com/comms-mat/Training-Materials/Guidance/GuideforSocialCareorganisationsusingNHSmail.pdf) using NHSmail.

If you require further assistance, you should contact the social care provider support team, a[t](mailto:%20careadmin@nhs.net) [careadmin@nhs.net,](mailto:%20careadmin@nhs.net) who provide support between 9am and 5pm Monday to Friday, excluding bank holidays. Outside of these hours, simple tasks such as password resets can be performed by the national helpdesk by calling 0333 200 1133.